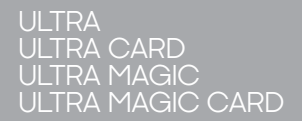

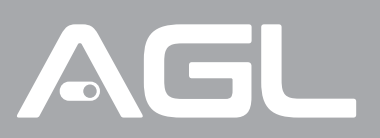

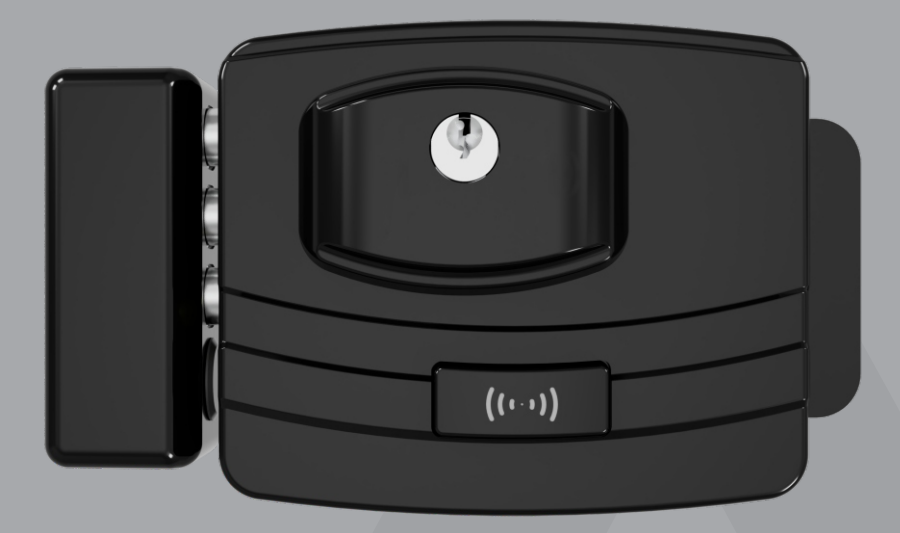

# **ULTRA** LINHA DE FECHADURAS

Manual de Instruções Rev. 1

### **Sumário**

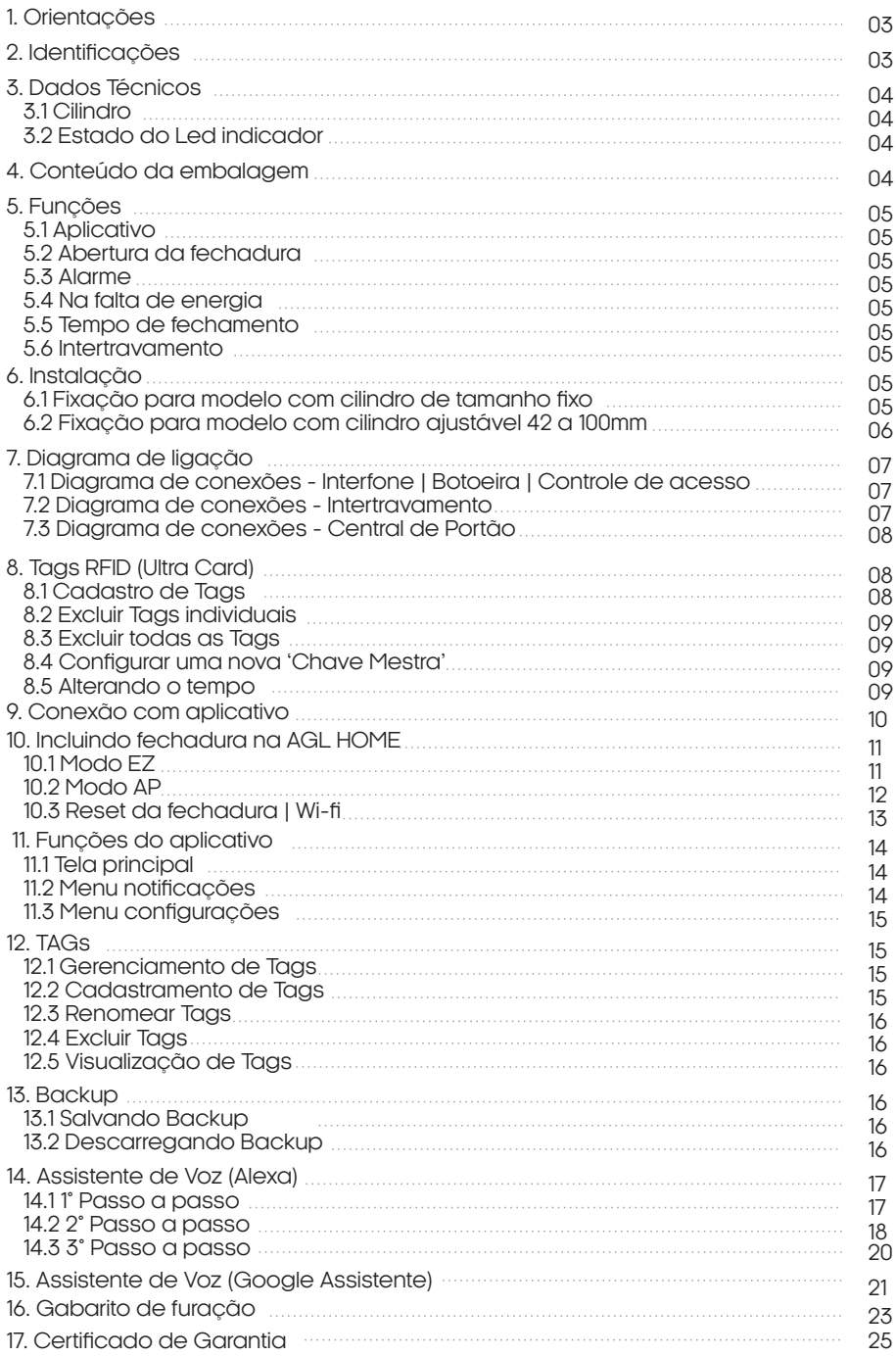

### **Orientações**

Prática, fácil de instalar e de configurar, esta é a Fechadura Eletrônica da linha Ultra AGL. Compatível com porteiros eletrônicos, controles de acesso e nobreaks 12V, o produto possui entrada para botoeira, ajuste de tempo de fechamento e de alarme de porta aberta, controle de intertravamento, gerenciamento e notificações por aplicativo.

. As fechaduras **"Ultra Magic Card e Ultra Magic "** são totalmente configuráveis através do aplicativo.

. O cadastro das TAGs 125 Khz no modelo **"Ultra Magic Card"** é feito somente pelo aplicativo, não sendo necessário o uso do **"Cartão Mestre".** Ao perder a conexão com o Wi-Fi, a fechadura funcionará normalmente através das TAGs cadastradas anteriormente e chave mecânica.

. Cadastrar uma tag RFID 125Khz na fechadura não impede que a mesma tag possa ser cadastrada também em outras fechaduras e/ou dispositivos que façam a leitura de tags RFID 125Khz,

. Índice de proteção IP65 (Proteção contra Poeira e Jatos de Água).

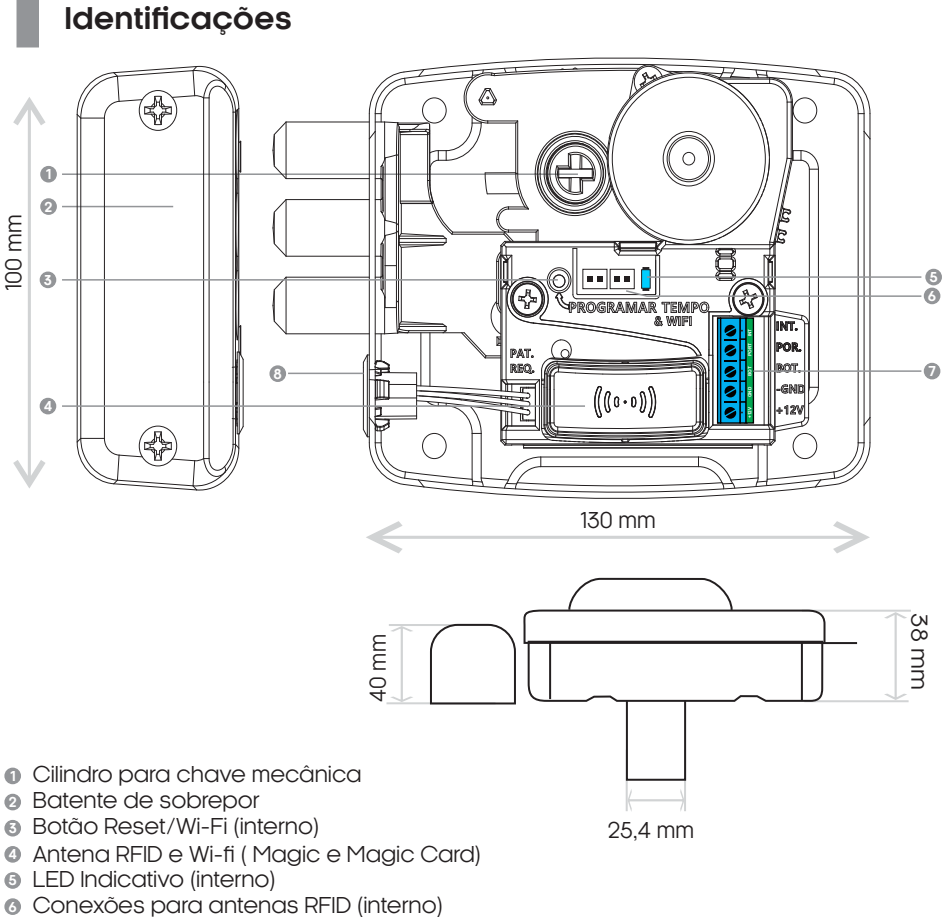

- **7** Bornes de alimentação e conexões (interno)
- **<sup>8</sup>** Sensor (Hall) de fechamento

### **Dados Técnicos**

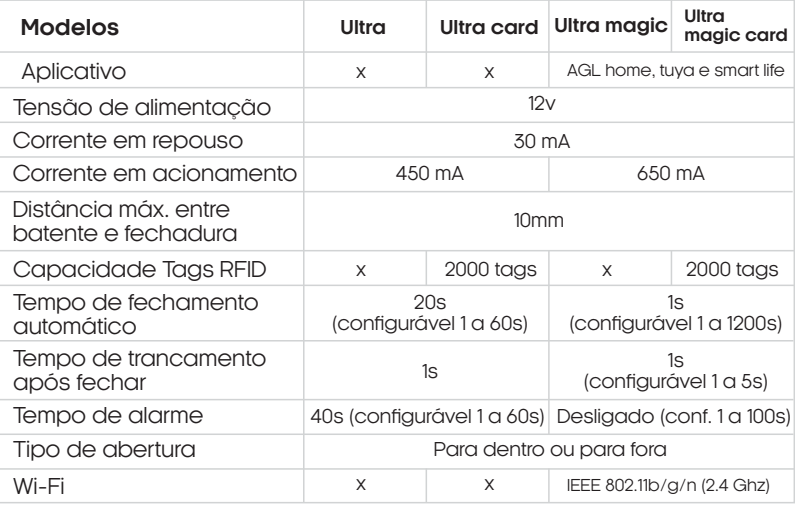

#### CILINDRO

Disponível em duas versões de cilindro:

- . Convencional (Chave Simples)
- . E-CODE

O novo cilindro de chave E-CODE, permite milhares de combinações, o que aumenta ainda mais a sua segurança.

ESTADOS DO LED INDICADOR ( Ultra magic e Ultra magic card)

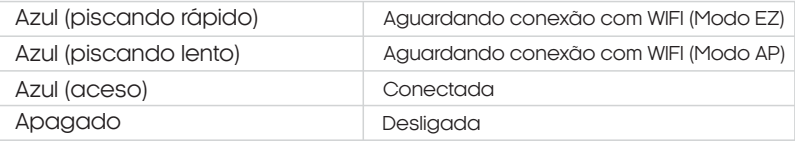

### **Conteúdo da embalagem**

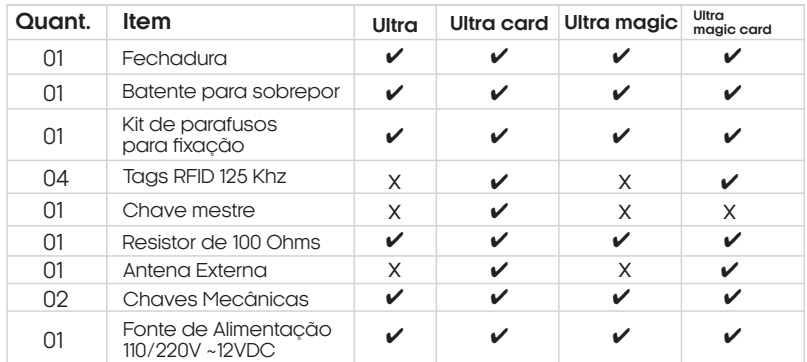

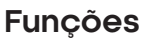

#### **APLICATIVO**

As fechaduras 'Ultra Magic e Ultra Magic Card' são totalmente gerenciadas através do aplicativo **"AGL Home"** trazendo maior conforto, agilidade e praticidade na sua configuração, assim você poderá controlar a sua fechadura de qualquer lugar contanto que seu smartphone esteja conectado ao Wi-fi.

#### ABERTURA DA FECHADURA

A fechadura pode ser aberta por chaves convencionais, botoeiras, interfones, aplicativo, assistentes de voz e por quaisquer outros dispositivos de acionamento para fechaduras 12V. (Consulte o tópico "Conexões")

#### AL ARME

A fechadura possui um alarme que se habilitado é acionado sempre que a porta permanecer aberta por um tempo superior ao configurado no aplicativo **"AGL Home"** para os modelos Magic, sendo assim o buzzer interno começará a bipar e uma notificação de porta aberta será enviada para o seu smartphone através do aplicativo **"AGL Home"** para os modelos Magic e somente irá parar quando a porta for fechada.

#### **NA FALTA DE ENERGIA**

Na falta de energia a fechadura permanecerá no estado em que se encontrava no momento da queda da energia e a mesma só poderá ser aberta ou fechada com o uso das chaves mecânicas convencionais.

#### **I** TEMPO DE FECHAMENTO

Determina o tempo que a fechadura irá manter o pino recolhido caso a porta não seja aberta após o seu acionamento (20s padrão de fábrica), este tempo pode ser alterado no aplicativo **"AGL Home"**  para os modelos Magic**.**

#### I INTERTRAVAMENTO

A fechadura possui conexão para a função de intertravamento, ou seja, utilização de duas ou mais fechaduras, sendo que qualquer uma será acionada somente quando as outras estiverem fechadas (Consulte o tópico "Conexões").

### **Instalação**

Fixação para modelo com cilindro de tamanho fixo

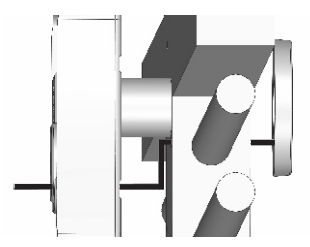

Passe o fio da antena externa pelo portão e pela fechadura

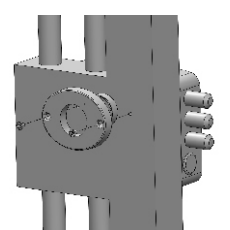

Fixe a antena ao redor do cilindro

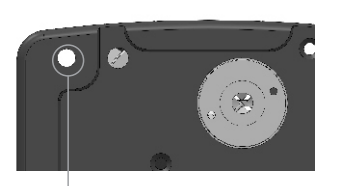

Furação para passagem da antena externa

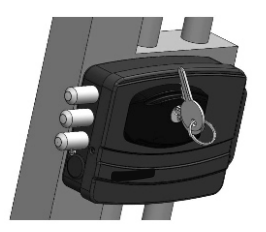

Parafuse a tampa na base da fechadura

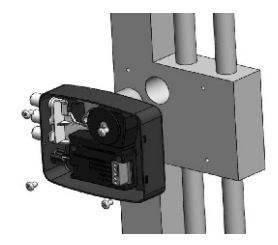

Instale a base da fechadura com os quatro parafusos

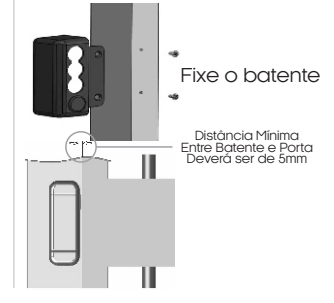

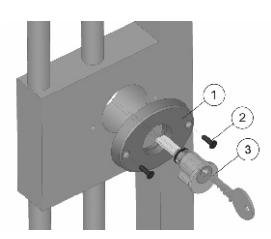

Instalação de espelho externo 1. Parafusar item 1 com o item 2 2. Adicionar o item 3 até encosto final

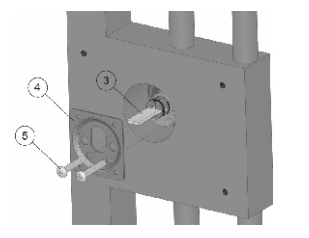

Fixação do conjunto do cilindro Fixar os itens 4 e 5 no item 3 com parafusos reguláveis (comprimento conforme necessidade)

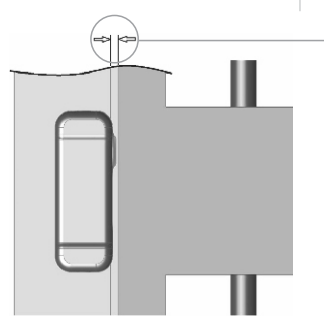

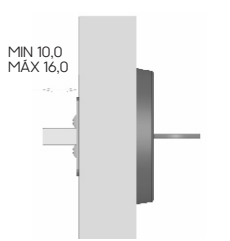

Cortar o prolongador após o cilindro estar fixado no portão

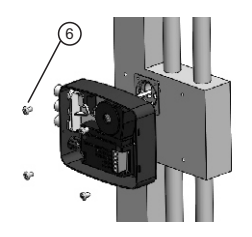

Posicione a fechadura no portão, fixe a fechadura no portão com os parafusos (item 6)

Distância Mínima Entre Batente e Porta Deverá ser de 5mm

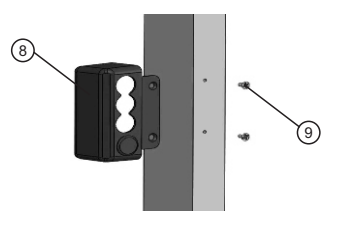

Fixe o batente (item 8) com os parafusos (item 9)

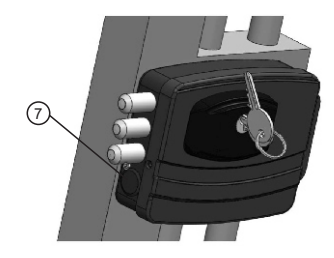

Parafuse a tampa na base de fechadura (item 7).

Para que o portão tenha um fechamento correto, é indicado utilizar a **mola aérea.** Com a mola aérea instalada, o portão sempre fechará na posição correta e o travamento da fechadura é automático, não ocorrendo risco do portão/porta ficar aberta.

**Cole estes dois imãs no batente** do portão para garantir o posicionamento correto do fechamento do portão/porta.

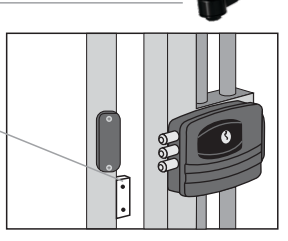

Para auxiliar na instalação o produto vem acompanhado do gabarito de fixação, utilize o mesmo a fim de evitar furações indevidas.

### **Diagrama de ligação**

Diagrama de conexões - Interfone | Botoeira | Controle de acesso

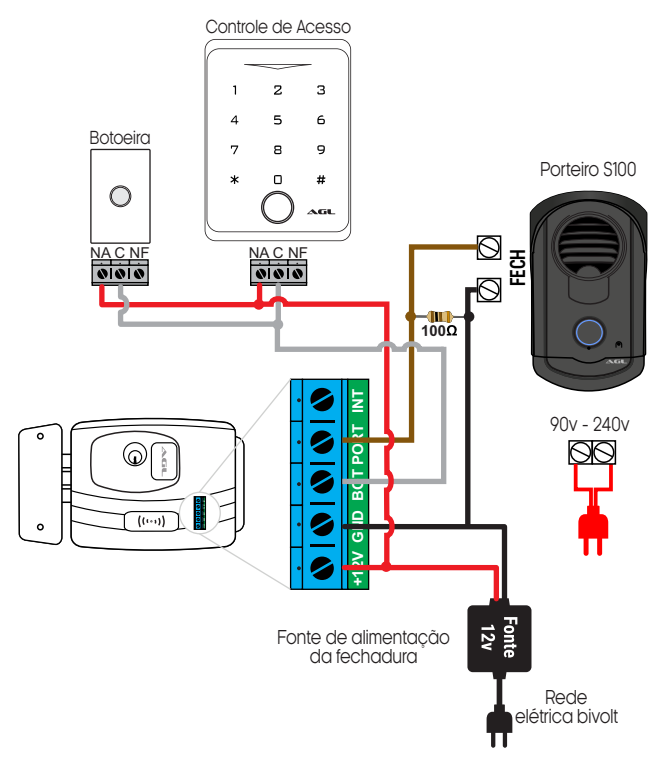

**ATENÇÃO:** Para o acionamento da fechadura através de porteiros que não sejam AGL, utilizar o resistor de 100 Ohms conforme o diagrama acima.

**Não utilize botoeiras no contato ''Normalmente Fechado'', isso fará com que sua fechadura abra ao retornar a energia !**

Diagrama de conexões - Intertravamento

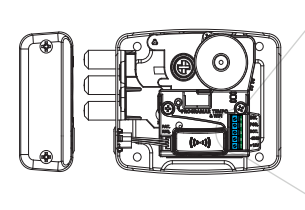

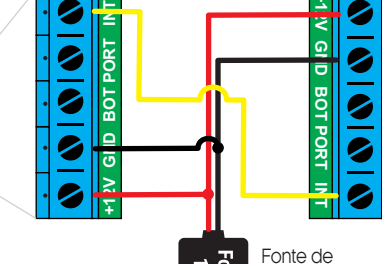

ভূ

Rede elétrica bivolt

alimentação da fechadura

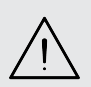

ATENÇÃO: ao fazer a ligação do intertravamento, uma<br>fechadars pomente abrirá se todas as outras estiverem<br>enhadas. Paramais fechadars basta ligação<br>entradas. NT e GND das fechadaras adicionais.

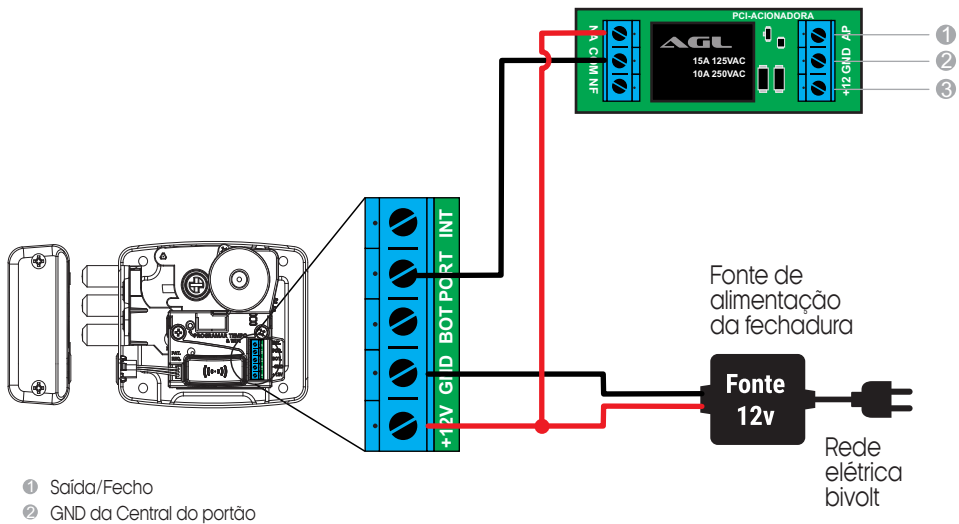

3 +12V da Central do portão

### **Tags RFID (modelo ultra card)**

A fechadura **Ultra Card** possui capacidade para gravação de até 2.000 cartões RFID, com isto a<br>fechadura <u>ir</u>á abrir sem a necessidade <u>da</u> chave, da botoeira ou do acionamento de um porteiro eletrônico. Basta aproximar da antena RFID da fechadura, uma TAG gravada e a mesma se abrirá.

#### **Cadastro Tags RFID**

1. Aproxime a **"Chave Mestra"** uma única vez sobre uma das antenas RFID, a fechadura irá emitir um beep, após 2 segundos, emitirá outro beep indicando que entrou no modo de programação.

2. Passe todas as TAGs que deseja cadastrar de forma sequencial, a fechadura irá emitir dois beeps a cada TAG reconhecida (se emitir um único beep o cartão já se encontra cadastrado ou acabou o espaço de memória da fechadura)

3. Finalize passando a **"Chave Mestra"** novamente sobre a antena RFID da fechadura, assim irá emitir um beep e após 2 segundos emitirá 2 beeps indicando que saiu do modo de programação.

4. Pronto! Agora basta passar qualquer uma das TAGs cadastradas sobre uma das antenas RFID e sua fechadura abrirá.

#### **Excluir Tags individuais**

1. Aproxime a **"Chave Mestra"** duas vezes sobre uma das antenas RFID, a fechadura irá emitir 2 beeps indicando que entrou no modo de exclusão de TAGs.

2. Passe sobre a antena RFID a TAG que deseja apagar da memória, a fechadura irá emitir 2 beeps confirmando a exclusão (se emitir 1 beep, o cartão já não estava gravado na memória).

3. Pronto! Concluído o procedimento, a TAG já não abrirá mais a sua fechadura.

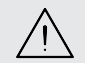

**ATENÇÃO:** O procedimento de apagar uma tag deve ser realizado novamente de forma individual para cada tag que deseja apagar da memória.

#### Excluir todas as tags

1. Para excluir todas as TAGs cadastradas na sua fechadura, passe a **"Chave Mestra"** por cinco vezes sobre uma das antenas RFID, a fechadura irá emitir 3 beeps indicando que irá iniciar a exclusão de todas as TAGs.

2. Passados os 3 beeps, todas as TAGs gravadas na memória foram excluídas.

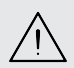

**ATENÇÃO:** Para cancelar a exclusão de todas as tags passe a 'Chave Mestra' uma sexta vez sobre a antena RFID antes que os 3 beeps sejam emitidos, a fechadura emitirá um único beep confirmando o cancelamento da exclusão.

#### Configurar uma nova **'Chave Mestra'**

1. Desligue a fonte de alimentação da sua fechadura.

2. Pressione o botão de configuração e mantenha pressionado.

3. Ligue a fonte de alimentação da fechadura a energia com o botão de configuração pressionado.

4. A fechadura irá emitir um beep.

5. Solte o botão de configuração.

6. Passe sobre alguma das antenas RFID a TAG que deseja cadastrar como a nova **"Chave Mestra".(Obs.: essa TAG não pode ter sido cadastrada na fechadura anteriormente).**

7. A fechadura irá emitir três beeps confirmando o cadastro da nova **"Chave Mestra"**. Se emitir um único beep, esta TAG já se encontra configurada na fechadura, então deverá apagá-la da memória primeiro seguindo o tópico **"Excluir TAGs"**e então repita os procedimentos anteriores.

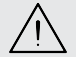

**ATENÇÃO:** Para o funcionamento correto do leitor RFID, as duas antenas deverão estar conectadas no produto.

### **Alterando o tempo (ultra e ultra card)**

Alterando o tempo de fechamento

O tempo de fechamento é o tempo que a fechadura irá manter os pinos recolhidos após ser acionada e se a porta não for aberta após este tempo a fechadura irá trancar novamente de forma automática, o tempo padrão de fábrica é de 20s. Para alterar este tempo siga os passos abaixo:

1. Abra a fechadura para ter acesso ao botão de configuração que fica internamente.

2. Pressione o botão de configuração e mantenha pressionado.

3. A fechadura começará a emitir beeps, o primeiro beep equivale a 1s de tempo para fechamento, cada beep subsequente corresponderá a mais 1s acrescentado ao tempo de fechamento.

4. Quando chegar ao tempo desejado basta soltar o botão de configuração e o novo tempo estará configurado.

Alterando o tempo de alarme de porta aberta

O tempo do alarme de porta aberta é o tempo que a fechadura irá começar a contar após ser aberta e ao chegar ao tempo configurado começará a emitir beeps avisando que a porta não foi fechada, o tempo padrão de fábrica é de 40s. Para alterar este tempo siga os passos abaixo:

1. Abra a fechadura para ter acesso ao botão de configuração que fica internamente.

2. Pressione a botoeira conectada a fechadura e mantenha pressionada (caso não tenha botoeira, feche contato entre os pinos "BOT" e "12V").

3. Com a botoeira pressionada, pressione o botão de configuração e mantenha pressionado.

4. A fechadura começará a emitir beeps, o primeiro beep equivale a alarme desligado, cada beep subsequente corresponderá a mais 1s acrescentado ao tempo para acionamento do alarme

5. Quando chegar ao tempo desejado basta soltar o botão de configuração e soltar a botoeira (ou retire o contato entre os pinos "BOT" e "12V") e o novo tempo estará configurado.

### **Conexão com aplicativo**

Para se comunicar com a fechadura através do smartphone, é necessário a utilização do aplicativo **AGL Home,** disponível para IOS e Android.

Para instalá-lo, basta buscar pelo nome "AGL Home" na loja de aplicativos de seu smartphone, ou digitalizar o código QR abaixo.

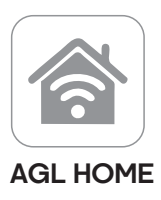

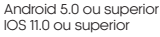

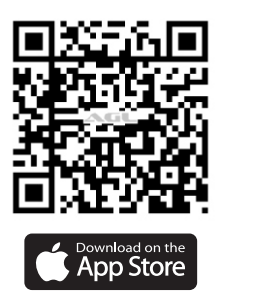

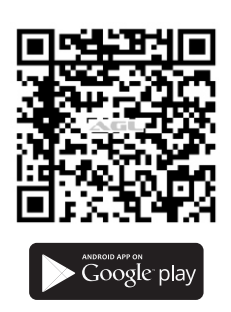

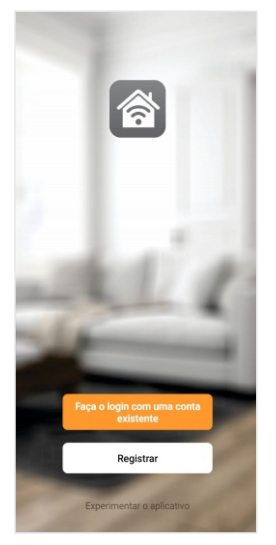

#### Passo a passo

Com o aplicativo instalado você pode criar sua conta. Caso você já tenha uma conta **AGL Home,** basta clicar no botão para fazer login com uma conta existente.

Se ainda não possui uma conta **AGL Home**, clique em **Registrar** e siga os passos no próprio aplicativo.

É necessário ter um e-mail para receber o código de validação. Somente com este código o aplicativo é registrado e fica disponível para incluir dispositivos.

Siga os passos exibidos na tela do celular para concluir a criação da sua conta. Com a conta criada você será direcionado para tela inicial do aplicativo, que vamos usar para adicionar a campainha, como descrito nos próximos passos.

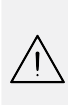

**ATENÇÃO:** Não use a opção **'Experimentar o aplicativo'** para adicionar os dispositivos. Esta opção é temporária e não pode ser acessada novamente. Todos os dispositivos incluídos nesta opção não poderão mais ser configurados ou utilizados via aplicativo. Use somente para conhecer os recursos do aplicativo.

Depois de criar a conta no AGL Home ou logar em alguma conta existente, o aplicativo exibe a tela inicial com todos os dispositivos já pareados anteriormente. Se a conta é nova, a tela inicial não mostrará nenhum dispositivo e estará pronta para adicionar qualquer produto da linha.

### **Incluindo a fechadura na AGL Home**

Antes de iniciar o processo de inclusão, certifique-se de que o seu smartphone está conectado à uma rede Wi-Fi 2.4Ghz. Esta rede deve ser a mesma que a fechadura inteligente vai usar para se conectar à internet.

#### Modo EZ

1. Conecte a fechadura inteligente a fonte de energia 12VDC.

2. Após o LED indicador acender, se o LED estiver piscando rapidamente, passe para o passo 4.

3. Caso não, aperte o botão de reset que fica internamente na fechadura e segure por aproximadamente 3 segundos até que o led se apague e logo após comece a piscar rapidamente em azul.

4. Habilite o **"Bluetooth"** do seu celular. (Este passo é de suma importância para o **"Modo EZ"** de conexão).

5. Abra o aplicativo AGL Home, na tela inicial selecione o símbolo **"+"** no canto superior direito, e selecione **"Adicionar dispositivo"** (figura 1), e então selecione na classificação **"Fechaduras"**, a **"Ultra Magic Card"** (figura 2).

6. Prosseguindo com o processo teremos uma tela (figura 3) pedindo a confirmação de que o dispositivo já foi ligado e reiniciado (led de indicação piscando rápido), certifique-se de que no canto superior direito está selecionado o **"Modo EZ"**, então selecione **"Confirmar"** e clique em **"Próximo".** 

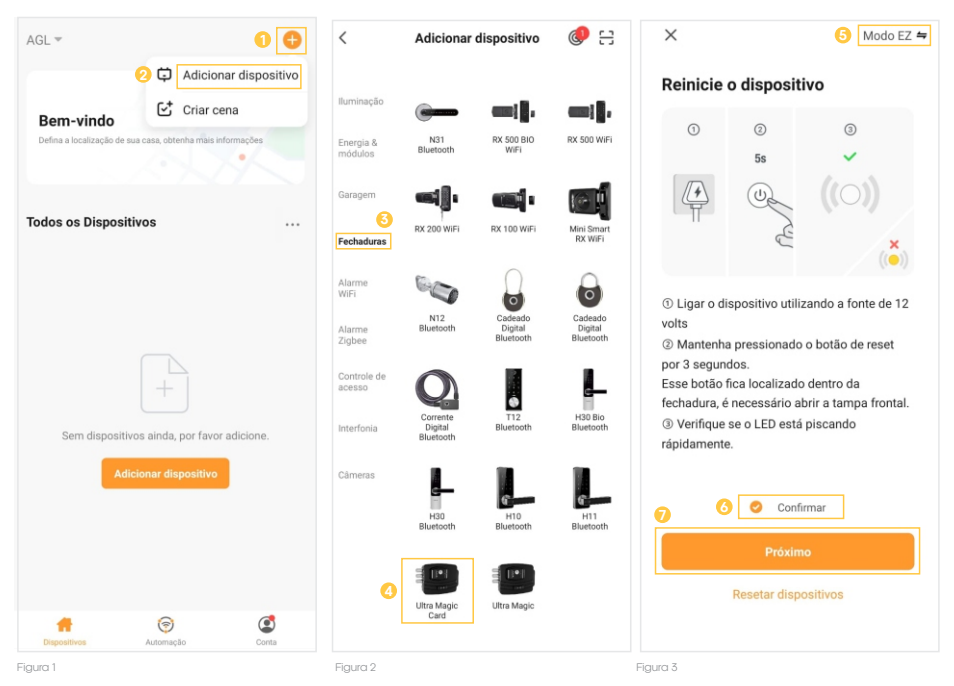

7. Na próxima tela (figura 4), confirme se o celular está conectado em uma rede Wi-Fi 2.4GHz, pois esta será a rede utilizada pela fechadura, digite os dados da sua rede WiFi e selecione **"Próximo".** 

8. Logo após aguarde até que sua fechadura seja encontrada (figura 5), clique no símbolo de **"+"** no canto direito e depois em **"Concluído"** (figura 6) e pronto, o dispositivo já está sincronizado a sua conta.

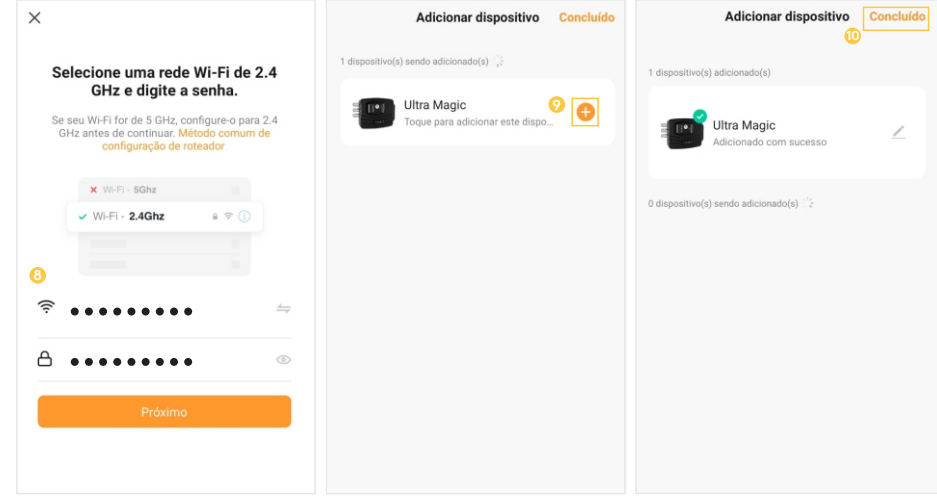

#### Figura 4 Figura 5 Figura 6

#### Modo AP

1. Conecte a fechadura inteligente a fonte de energia 12VDC.

2. Após o LED indicador acender, se o LED estiver piscando lentamente, passe para o passo 4.

3. Caso não, aperte o botão de reset que fica internamente na fechadura e segure por aproximadamente 3 segundos até que o led se apague e logo após comece a piscar lentamente em azul.

4. Abra o aplicativo AGL Home, na tela inicial selecione o símbolo **"+"** no canto superior direito, e selecione **"Adicionar dispositivo"** (figura 7), e então selecione na classificação **"Fechaduras"** o modelo **"Ultra Magic Card"** (figura 8).

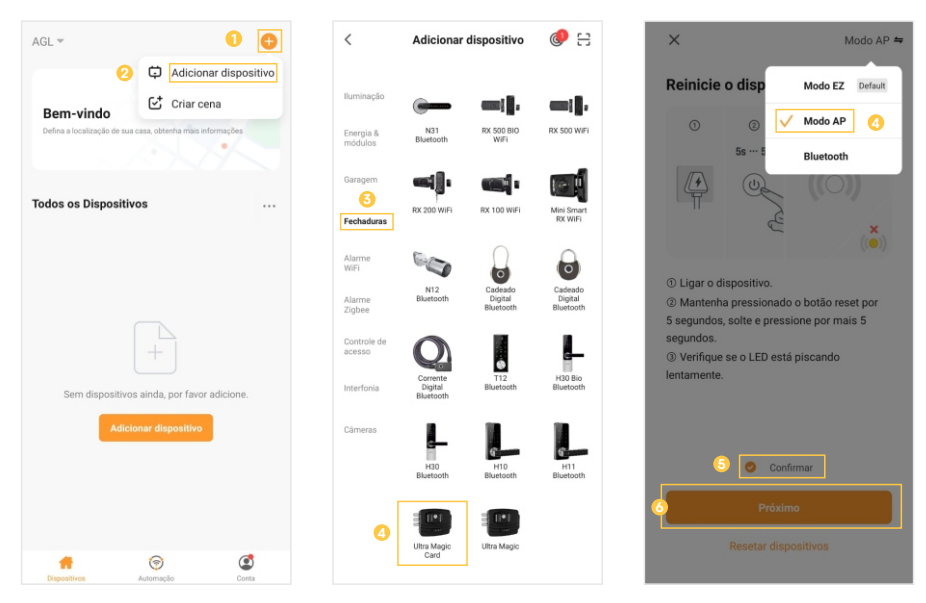

5. Prosseguindo com o processo teremos uma tela (figura 9 - página anterior) pedindo a confirmação de que o dispositivo já foi ligado e reiniciado (led de indicação piscando rápido), no canto superior direito selecione o **"Modo AP"**, então selecione **"Confirmar"** e clique em **"Próximo".** 

6. Na próxima tela (figura 10), confirme se o celular está conectado em uma rede Wi-Fi 2.4GHz, pois esta será a rede utilizada pela fechadura, digite os dados da sua rede Wi-Fi e selecione **"Próximo".**

7. Prosseguindo (figura 11), deveremos agora conectar a fechadura, selecione então a opção "conecte-se agora" e conecte seu celular ao Wi-Fi **"SmartLife-XXXX"**, o mesmo não possui senha, então volte a tela do aplicativo **"AGL Home"**e siga os próximos passos.

8.Na próxima tela (figura 12), ao finalizar o processo, basta selecionar a opção **"Concluído"** no canto superior direito, e pronto, o dispositivo já está sincronizado a sua conta.

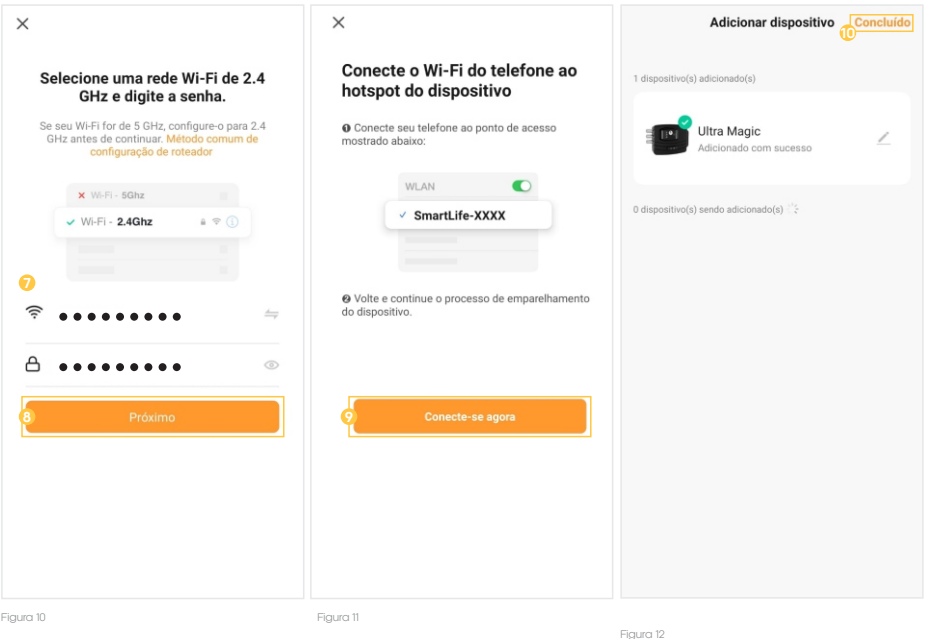

#### Reset da fechadura | Wi-fi

Para realizar o reset da fechadura basta pressionar o botão de reset ® no interior da fechadura, por aproximadamente 3 segundos e então siga um dos passos de inclusão da fechadura ao aplicativo **"AGL Home"** para cadastrá-la novamente.

> **ATENÇÃO:** ao realizar o reset da fechadura, as TAGs cadastradas continuarão cadastradas, porém a nomeação de cada posição se perderá no aplicativo.

> Salve os nomes e as posições que estão no aplicativo em um bloco de anotações, pois caso seja necessário resetar o produto ou alterar a rede Wi-Fi, será necessário renomear novamente os tags.

**■** Tela principal

1. Voltar a tela principal do **"AGL Home".**

2. Na opção **"Editar dispositivo"** é possível alterar o nome do dispositivo, obter suporte a assistentes de voz, compartilhar o dispositivo com outros usuários, removê-lo e encontrar informações sobre o mesmo.

3. Acessar o menu **"Configurações"**, consulte o tópico **"Menu Configurações"** .

4. Indica o estado atual da fechadura (fechado ou aberto).

5. Acessar o menu **"Notificações"**, consulte o tópico **"Menu Notificações"**.

6. Toque e arraste para a direita para abrir a fechadura ou esquerda para fechar.

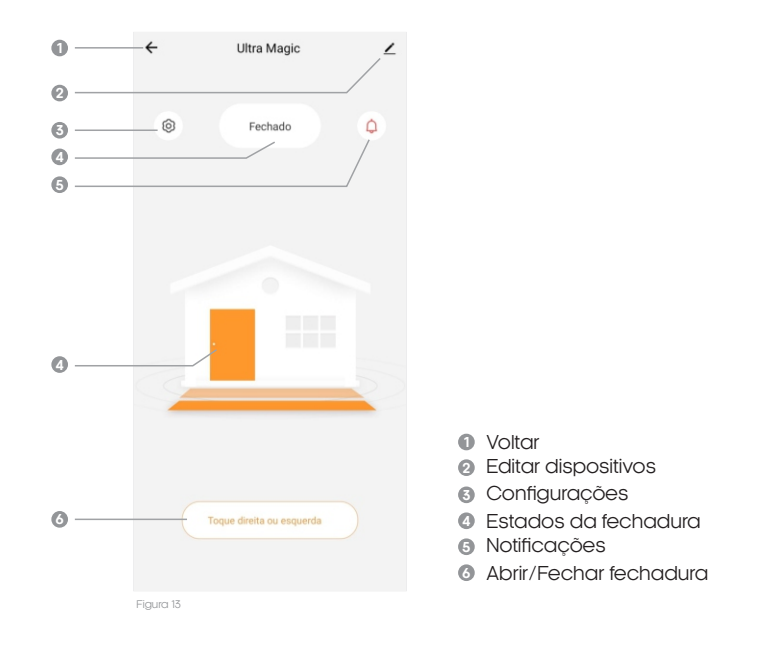

#### Menu 'Notificações'

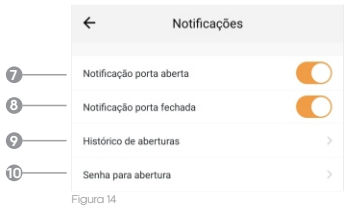

- **7** Ativar/Desativar notificações para quando a fechadura é aberta
- Ativar/Desativar notificações para **8** quando a fechadura é fechada
- **9** Visualizar histórico de abertura
- Definir senha para abertura por **10** assistente de voz

#### Menu 'Configurações'

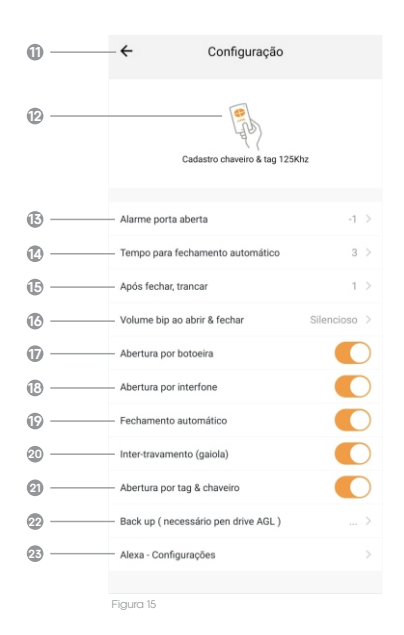

### **TAGs**

Gerenciamento de Tags

Esta fechadura possui a capacidade para a gravação de até 2000 cartões RFID, com isto a fechadura irá abrir sem a necessidade da chave, da botoeira ou do acionamento de um porteiro eletrônico. Basta aproximar da antena RFID da fechadura uma TAG gravada anteriormente e a mesma se abrirá

#### Cadastramento de Tags

1. Ao selecionar a opção **"Gravar tag''** , escolha a posição em que deseja inserir uma nova TAG e então pressione em **"Confirmar".**

2. Passe o cartão a ser gravado sobre uma das antenas RFID.

3. Se a fechadura soar 2 bipes, a gravação foi bem sucedida.

4. Se soar 3 bipes a gravação não ocorreu, então repita o processo.

- **11** Voltar a tela principal da fechadura
- **12** Gerenciamento de TAGs RFID
- **13** Configuração do tempo para que se inicie o alarme de porta aberta, deixe em '0' para desativar.
- **14** Configuração do tempo para que a fechadura tranque novamente de forma automática, caso não seja aberta após o seu acionamento.
- **15** Configuração do tempo para que a fechadura tranque assim que é a porta é fechada.
- **16** Ajuste de volume para o bipe interno.
- **17** Habilitar/Desabilitar o acionamento por botoeira.
- **18** Habilitar/Desabilitar o acionamento por interfone.
- **19** Habilitar/Desabilitar a função de fechamento automático.
- **<sup>20</sup>** Habilitar/Desabilitar a função de intertravamento.
- Habilitar/Desabilitar abertura por TAGs RFID **21** (somente desabilita temporariamente, não apagará as TAGs gravadas)
- Fazer backup das configurações e TAGs **22** (necessário pen drive vendido separadamente)
- **<sup>23</sup>** Como configurar com assistente de voz

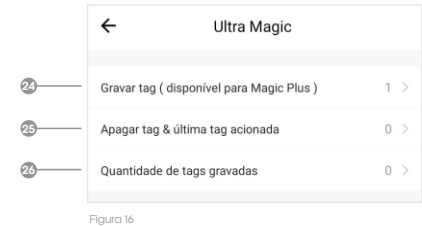

**<sup>24</sup>** Gravar novas TAGs RFID

- **<sup>25</sup>** Apagar uma ou mais TAGs
- **<sup>26</sup>** Visualizar as TAGs gravadas

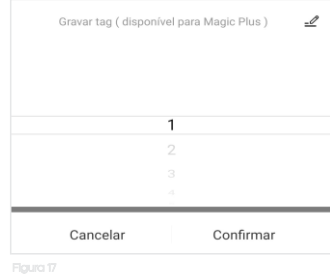

#### Renomear TAGs

Através do aplicativo AGL Home é possível atribuir nomes as TAGs cadastradas para que assim possa identificar a quem pertence a mesma, para isso basta seguir o passo a passo abaixo.

1. No canto superior direito em qualquer uma das telas de gerenciamento de TAGs, selecione o botão com o ícone de **"lápis".**

2. No Pop Up **"Edit Name",** digite o nome desejado.

3. Clique em **"Confirmar".**

**I** Excluir TAGs

1. Ao selecionar a opção **"Apagar tag"** @ escolha a posição da TAG que deseja apagar e então pressione em **"Confirmar".**

2. Se a fechadura soar 2 bipes, a exclusão foi bem sucedida. Se não, então repita o processo.

#### \* **Excluir todas as TAGs**

Para excluir todas as TAGs basta selecionar a posição de número 0 do menu **"Apagar tag".**

Visualização de TAGs

Na opção **"Quantidade de tags gravadas"** é possível visualizar quantas posições estão ocupadas e ao selecionar a mesma pode-se visualizar todas as TAGs gravas e seus respectivos nomes anteriormente atribuídos.

### **Backup**

Para realizar o backup da fechadura é necessário adquirir o pendrive de backup separadamente, o backup permite que você passe para um pendrive as TAGs cadastradas e as configurações aplicadas na fechadura.

Assim se você possuir mais de uma fechadura poderá passar para todas as mesmas configurações, sem a necessidade de cadastrar todas as TAGs novamente.

**■ Salvando Backup** 

1. Desligue a alimentação da fechadura.

2. Insira o pendrive no conector interno.

3. Ligue a alimentação da fechadura, ela deve emitir 4 bipes indicando que o pendrive foi reconhecido.

4. No aplicativo, selecione a opção "**Backup**" @ e então clique em "Salvar" e aguarde o tempo solicitado.

Descarregando Backup

1. Desligue a alimentação da fechadura.

2. Insira o pendrive no conector interno.

3. Ligue a alimentação da fechadura, ela deve emitir 4 bipes indicando que o pendrive foi reconhecido.

4. No aplicativo, selecione a opção **"Backup"**@ e então clique em "Descarregar" e aguarde o tempo solicitado.

## **Edit Name** AGL

Cancelar

Figura 18

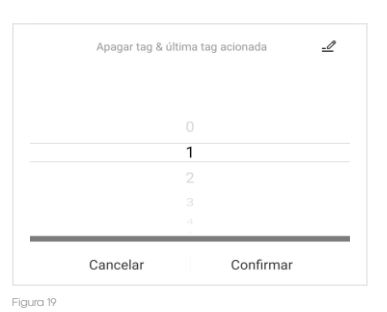

Confirmar

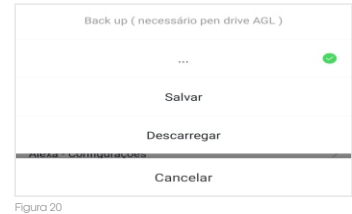

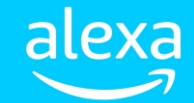

A fechadura inteligente é compatível com abertura e fechamento via **"Alexa"**, para isso deverá ser feito os procedimentos indicados.

### **Assistente de voz (Alexa) - 1° Passo**

#### **1º Passo - Criar atalho no "AGL Home"**

Já com seu dispositivo pareado no **"AGL Home"**, vamos acessar a aba **'Automações'** e criar uma nova automação (cena):

1. Acione **"Criar cena"** ou acione o botão com o sinal de **"+"** no canto superior direito da tela. O sistema começa a criação da cena colocando a primeira condição a ser executada (figura 21).

2. Escolha **"Atalhos"** (figura 22) e então clique no símbolo de **"+"**, no canto direito da opção **"Então"** (figura 23).

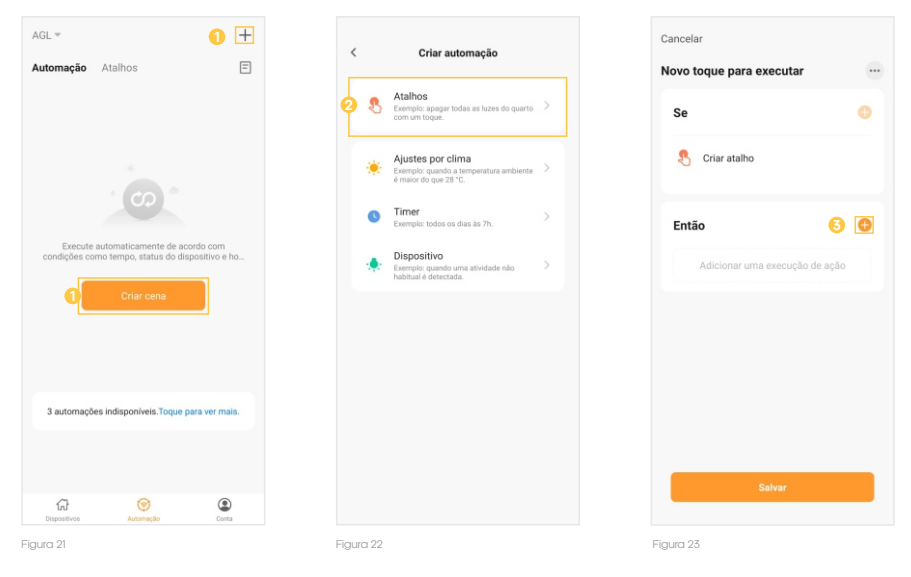

3. Selecione a opção **"Executar o dispositivo"** (figura 24) e na próxima tela selecione a fechadura **"Ultra Magic"** ou **"Ultra Magic Card"** que deseja controlar (figura 25). Obs.: Se ela foi renomeada, ela vai aparecer com o nome que foi dado a ela.

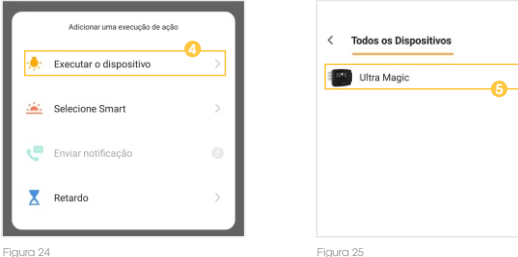

4. Agora selecione a função que deseja para o atalho, no exemplo usaremos a assistente para abrir a fechadura, então usaremos a opção **"Deslize direita para abrir"** (figura 26) e em seguida marcamos a caixa **"Deslize direita para abrir"**e clicamos em **"Salvar"** (figura 27).

5. Então basta clicar em **"Salvar"** (figura 28) e seu atalho estará criado. Obs.: Se desejar o atalho poderá ser renomeado no símbolo "..." no canto superior direito da tela (figura 23).

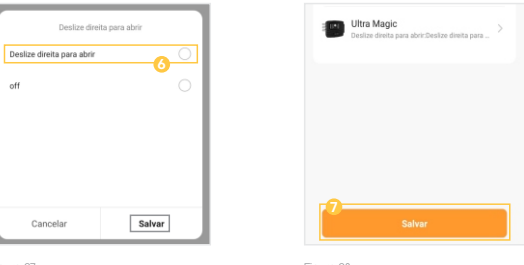

Figura 27 Figura 28

### **Assistente de voz (Alexa) - 2° Passo**

#### **2º Passo - Adicionar a Skill "AGL Home" no aplicativo "Alexa"**

Após a criação do atalho no aplicativo **"AGL Home"**, vamos acessar o aplicativo **"Alexa"** e adicionar a skill **"AGL Home":**

1. Ao abrir o aplicativo **"Alexa"**, no canto inferior direito selecione a opção **"Mais"**e então toque em **"Skills e jogos"** (figura 29).

2. Clique sobre o símbolo da **"lupa"** no canto superior direito e digite **"agl home"** na barra de pesquisa (figura 30).

3. Selecione a skill **"AGL HOME"** (figura 31) e então clique em **"ATIVAR PARA USO".**

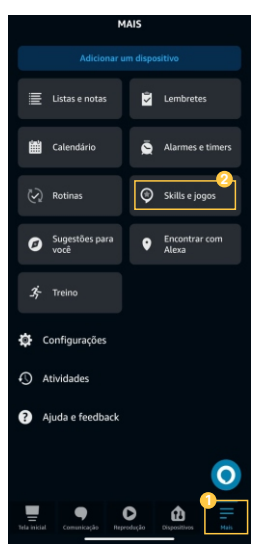

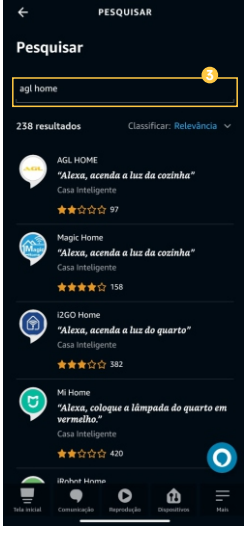

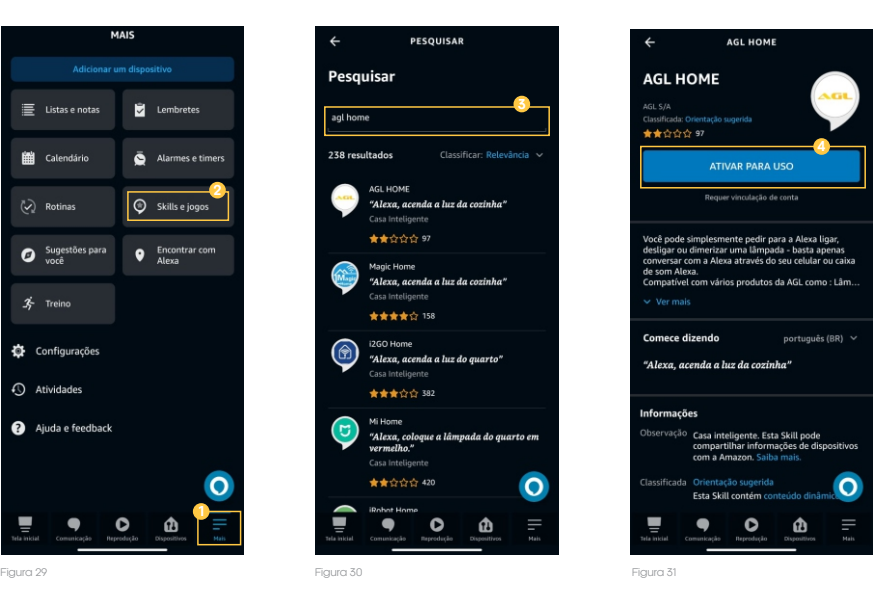

4. Ao abrir a tela de login (figura 32), digite o e-mail que usou para criar a sua conta **"AGL Home"** e então clique em **"Próximo passo".**

5. Marque a opção **"AGL Home"** (figura 33) e então clique em "**Dispositivos de link para esta conta de aplicativo".**

6. Na próxima tela, o último campo inferior (figura 34), digite a senha de sua conta **"AGL Home"**e então clique em **"Próximo passo".**

7. Em seguida, selecione a opção **"Autorizar"** (figura 35) e pronto a Skill **"AGL HOME"** foi vinculada a sua conta **"Alexa"** (figura 36).

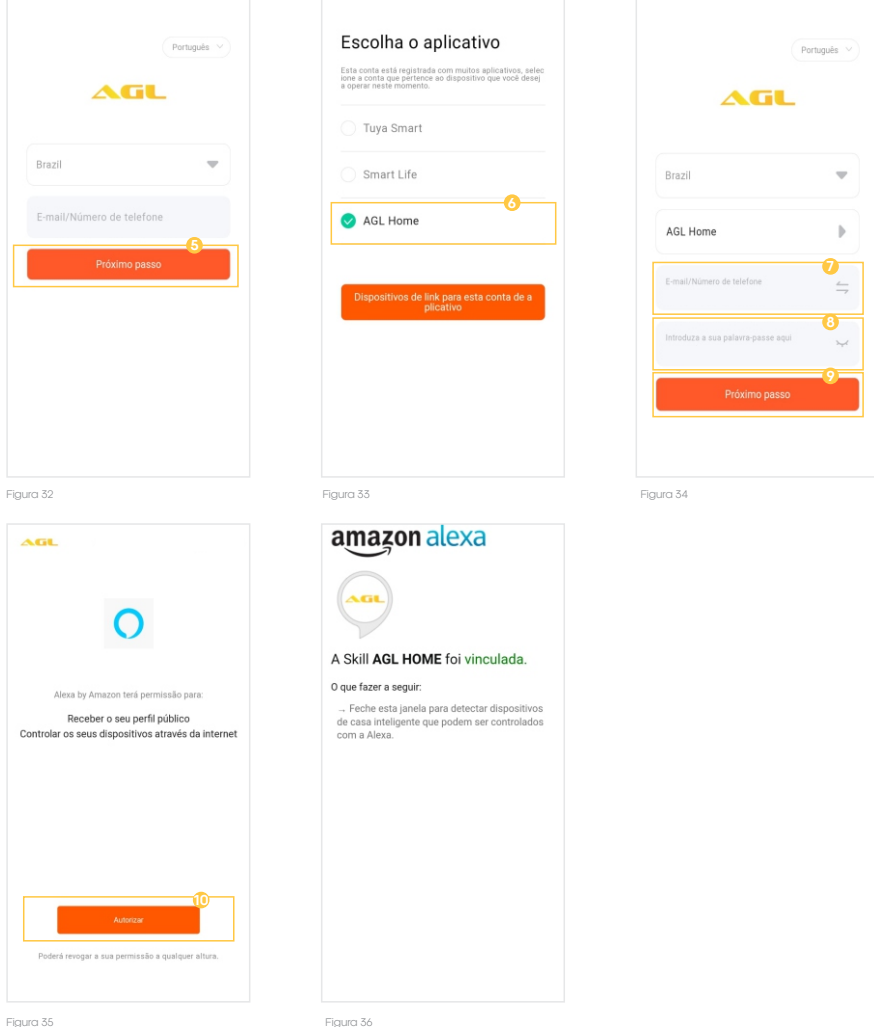

### **Assistente de voz (Alexa) - 3° Passo**

1. Ao abrir o aplicativo **"Alexa"**, no canto inferior direito selecione a opção **"Mais"**e então toque em **"Rotinas"** (figura 37).

2.Clique sobre o símbolo de **"+"** no canto superior direito para adicionarmos uma nova rotina (figura 38).

3.Na próxima tela, seguindo as opções de cima para baixo (figura 39), temos como primeiro passo definirmos um nome para a rotina.

4.Clique no Símbolo de **"+"** na opção **"Insira um nome para a rotina"** e então defina o nome desejado, no exemplo foi definido o nome **"Abrir Portão"** e então clique em **"Avançar"** (figura 40).

5.Agora vamos definir o que queremos falar para que a **"Alexa"** abra a fechadura, então clique no símbolo de **"+"** na opção **"Quando isto acontecer"** (figura 41) e então selecione a opção **"Voz"** (figura 42) e em sequência digite a fala desejada, no exemplo foi definido como **"abrir portão"** (figura 43) e clique em **"avançar".**

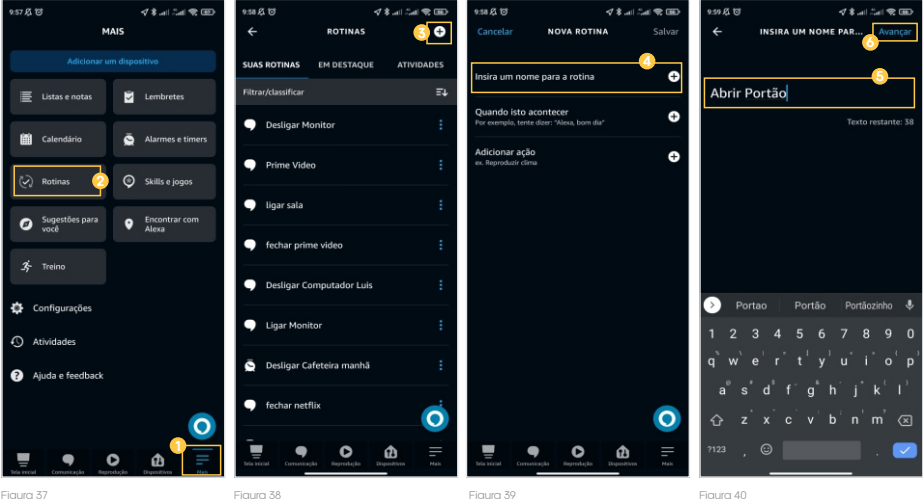

Figura 37

6. Neste momento nos resta apenas definir qual a ação desejada, então clique sobre o símbolo de **"+"** na opção **"Adicionar ação"** (figura 44) e como nosso objetivo é acionar um dispositivo inteligente, clique em **"Casa inteligente"** (figura 45).

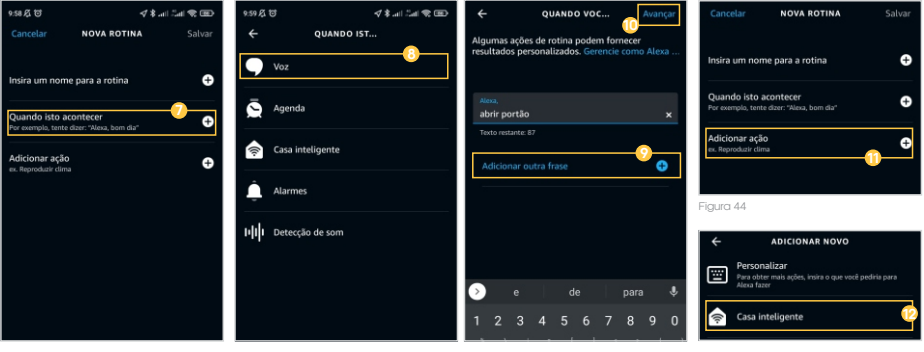

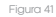

Figura 45

7. Depois em **"Todos os dispositivos"** (figura 46) e então selecione o atalho criado anteriormente no aplicativo **"AGL Home",** no exemplo foi definido como **"Ultra Magic: Deslize para abrir..."** (figura 47) e então clique em **"Adicionar"** (figura 48).

8. Agora podemos finalizar o processo, para isto clique em **"Salvar"** no canto superior direito da tela (figura 49).

9. Pronto! A partir de agora basta dizer à assistente de voz, "**Alexa, abrir portão"**, e sua fechadura abrirá.

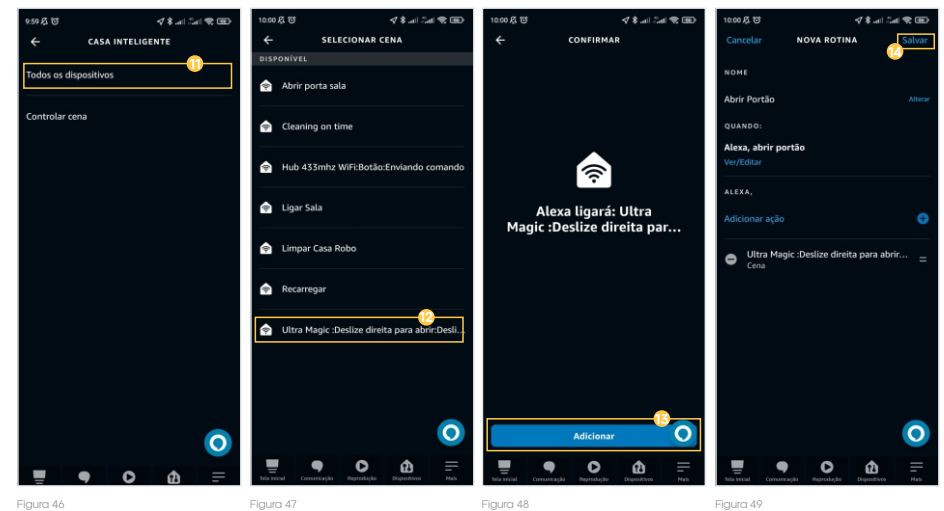

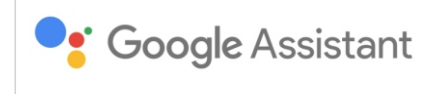

A fechadura inteligente é compatível com abertura e fechamento via **"Google Assistente"**, para isso deverá ser feito os procedimentos indicados.

1.Já com seu dispositivo pareado no **"AGL Home"**, vamos acessar o aplicativo **"Google Home".**

2. Abra o aplicativo **"Google Home"** e selecione o símbolo **"+"** no canto superior esquerdo da tela (figura 50).

3. Na próxima tela clique sobre a opção **"Configurar dispositivo"** (figura 51).

4. Posteriormente clique sobre a opção **"Compatíveis com o Google"** (figura 52).

5. Na próxima tela (figura 53), no canto superior direito clique para digitar na barra de pesquisa e então busque por **"agl home"**e clique sobre o aplicativo **"AGL Home".**

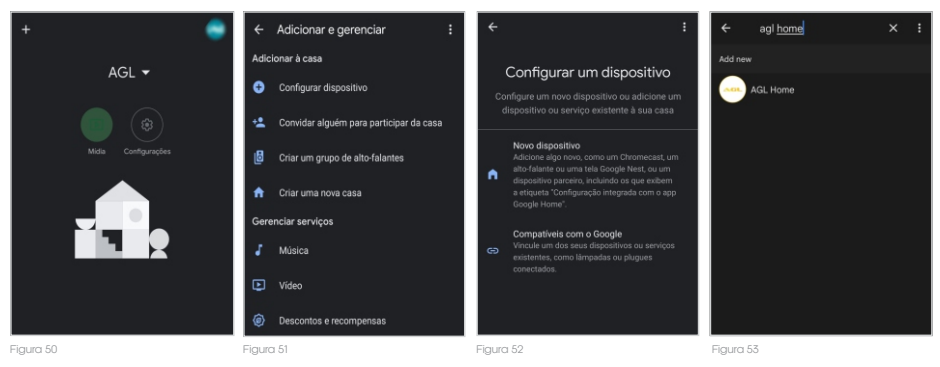

6.Na tela de **"vinculação"** (figura 54) clique em **"Continuar".**

7. Ao abrir a tela de login (figura 55), digite o e-mail que usou para criar a sua conta **"AGL Home"** e então clique em **"Próximo passo"**.

8. Marque a opção **"AGL Home"** (figura 56) e então clique em **"Dispositivos de link para esta conta de aplicativo".**

9. Na próxima tela, o último campo inferior (figura 57), digite a senha de sua conta **"AGL Home"** e então clique em **"Próximo passo".**

10. Em seguida, selecione a opção **"Autorizar"** (figura 58) e pronto o aplicativo **"AGL HOME"** foi vinculado a sua conta **"Google Home"** (figura 59).

11. Pronto! A partir de agora basta dizer ao assistente de voz, **"Ok google, abrir \*nome da fechadura\*"** e ao pedir o código de segurança diga a senha predefinida no menu 'notificações', opção 'senha para abertura' e sua fechadura abrirá.

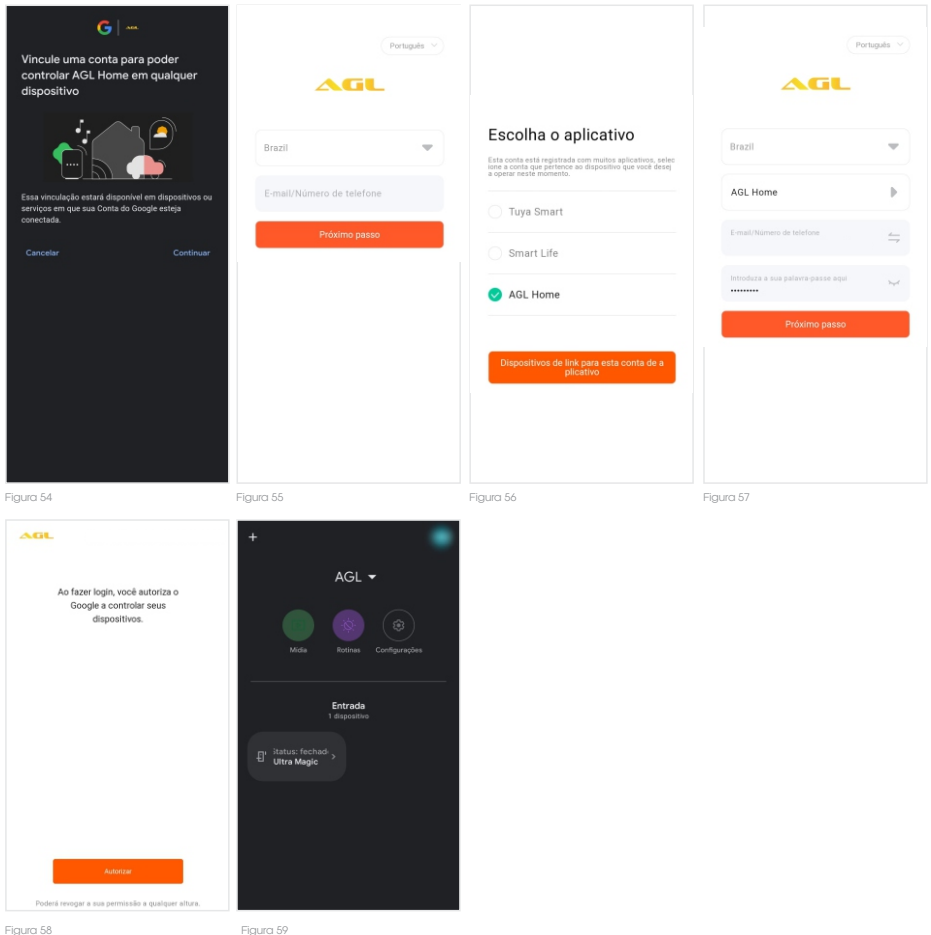

### **Gabarito de fixação no portão**

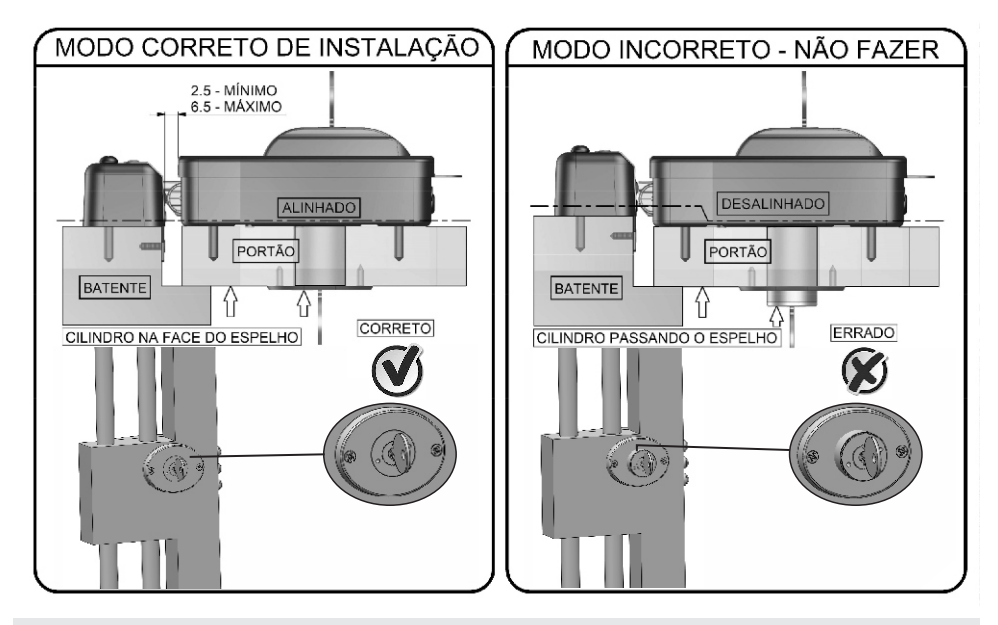

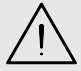

**ATENÇÃO: PARA INSTALAÇÃO DO MODELO COM CILINDRO FIXO, ATENTE-SE PARA DEIXAR O CILINDROFACEADOCOMOESPELHOEXTERNO,CONFORMEIMAGEMABAIXO:**

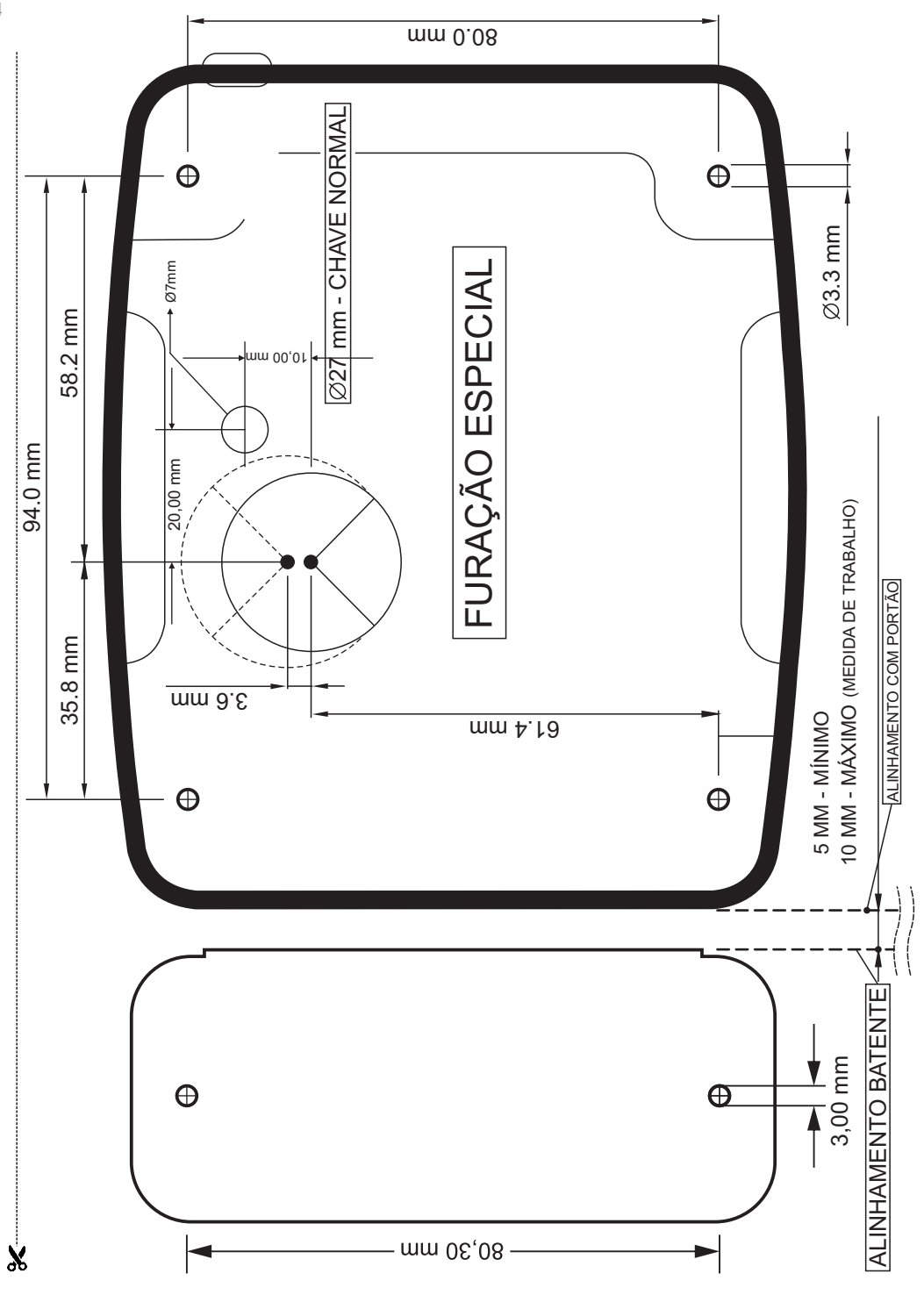

### **Certificado de Garantia**

 Firma-se por meio deste instrumento, a garantia contratual prevista no art. 50 do Código de Defesa do Consumidor. Reger-se-á a presente garantia pelos termos e condições abaixo expostas.

Para usufruir desta garantia, o consumidor deverá, obrigatoriamente, utilizar-se de uma das Assistências Técnicas Credenciadas AGL, especificamente aquelas que constam na relação que se encontra no site **www.aglbrasil.com** ou utilizar-se dos serviços da própria fábrica. Esta garantia é válida apenas no território brasileiro. O transporte de ida e volta do produto até a Assistência Técnica Autorizada ou fábrica, é de total responsabilidade do consumidor. No caso do consumidor solicitar à assistência técnica autorizada o atendimento domiciliar, deverá custear o deslocamento do técnico, não sendo as taxas referentes à visita cobertas por esta garantia.

#### **I. Condições Gerais da Garantia**

A presente garantia é concedida aos produtos fabricados ou comercializados pela AGL e tem vigência pelo período de 12 meses, já incluso neste o prazo da garantia legal. O período de garantia é contado a partir da data de emissão da nota fiscal de venda ao consumidor. No período de garantia a mão de obra necessária e a troca de peças, partes e componentes é gratuita, desde que fique comprovado defeito de matéria-prima ou de fabricação. A constatação do defeito de matéria prima ou fabricação só é válida para os fins desde certificado de garantia quando verificados por Assistências Técnicas Credenciadas AGL.

#### **Il- Causam a exclusão imediata da Garantia**

1. A não comprovação da data de compra, através de nota fiscal e do certificado de garantia preenchido.

2. Mau uso do produto.

3. O desgaste natural do produto.

4. Se o produto tiver sofrido qualquer tipo de influência de natureza química, eletromagnética, elétrica ou de animais (insetos, etc...).

5. O não cumprimento das orientações do manual do produto, ou de qualquer orientação contida no produto.

6. A violação, conserto, ajuste, instalação, reinstalação, modificação ou intervenção de qualquer natureza realizada no produto por pessoa não autorizada pela AGL.

7. A ligação do produto em rede elétrica não compatível com o produto, ou que possua grandes oscilações.

8. Se os danos ao produto forem oriundos de acidentes, sinistros, agentes da natureza (raios, inundações, desabamentos, etc...)

9. A constatação de que o problema no produto não é oriundo de defeitos relativos à matéria prima utilizada pela fábrica ou de defeitos no processo de fabricação.

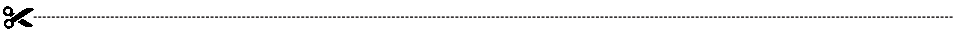

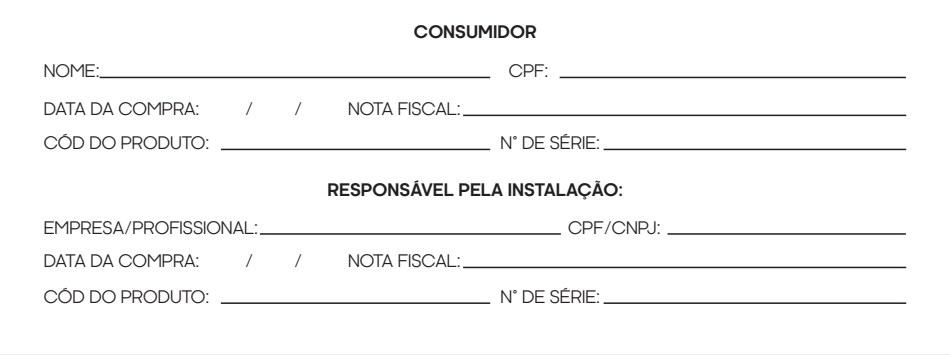

### Tecnologia para descomplicar a vida.

Rua Ferroviário Anísio Viriato, 330 São Judas Tadeu Divinópolis/MG - CEP 35.501-256 Tel: (11) 4293-0939 - CNPJ: 21.725.948/0001-84 sac@aglbrasil.com

www.**aglbrasil**.com